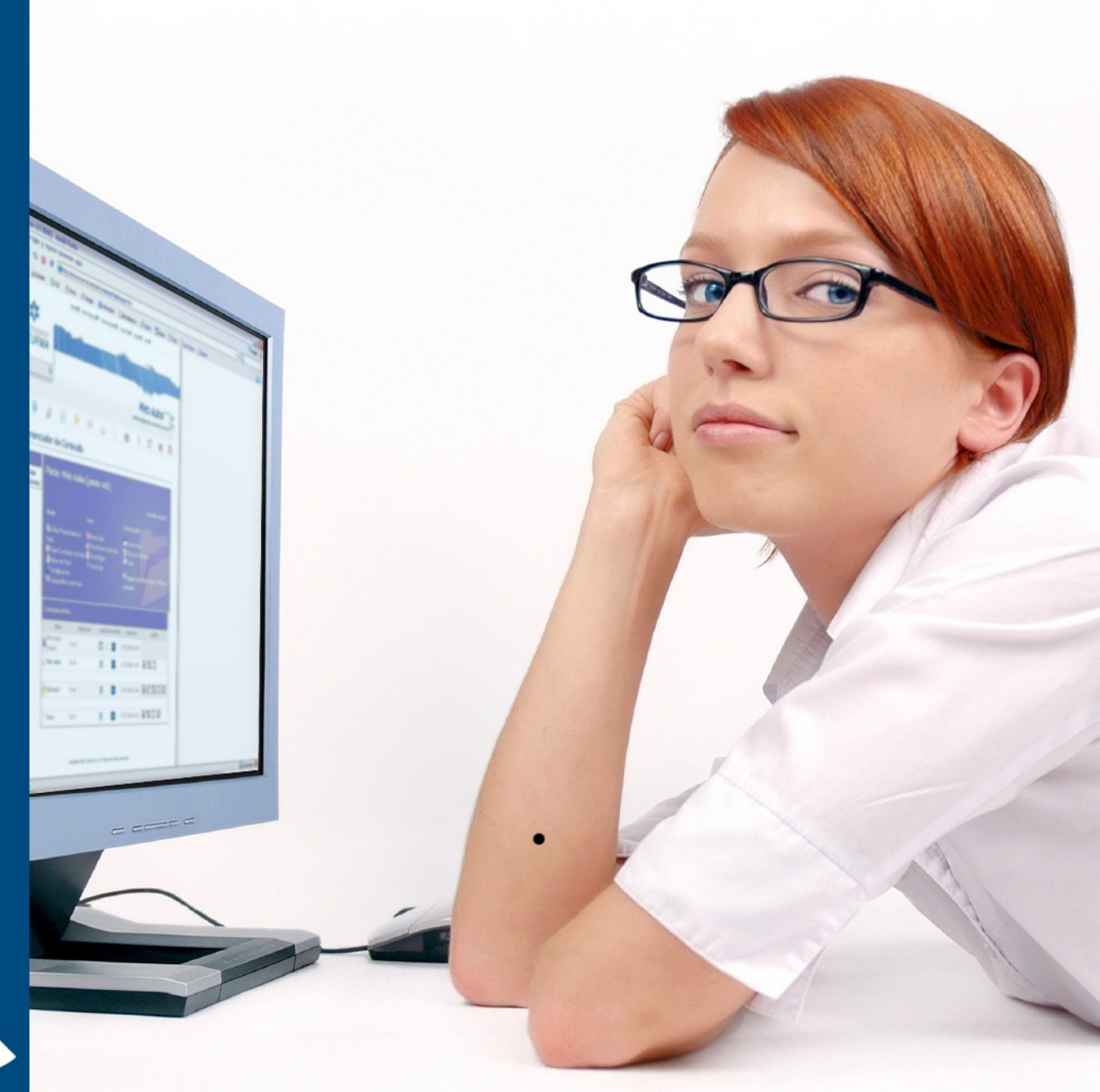

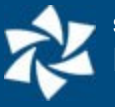

# **Apresentação**

O Manual de Gerenciador de Páginas fornece todas as informações necessárias para os usuários tirarem o máximo proveito das ferramentas existentes nas comunidades do sistema Enturma para criação de Portais e páginas Web.

O sistema Enturma é um completo sistema de interação, comunicação e aprendizagem que permite a aplicação de EAD (Ensino à Distância) e o contato direto entre professores e alunos.

As Comunidades com as disciplinas e turmas são criadas a partir das informações cedidas pela instituição de ensino. Assim, cada professor estará inserido em "Comunidades Institucionais" juntamente com seus alunos e colegas de profissão: ou seja, cada professor participará com seus alunos das disciplinas e turmas em que leciona ou departamentos em que estão veiculados. Esta organização muda de acordo com as especificações repassadas pela instituição e serão detalhadas mais adiante.

As ferramentas apresentadas neste manual têm como objetivo a publicação de Portais e Páginas Web para a instituição, departamentos, disciplinas e páginas pessoais de usuários.

O sistema Enturma está em constante Evolução e, portanto, novas funcionalidades poderão incorporar este manual, bem como sucintas diferenças no posicionamento dos elementos da página poderão existir. Todas as atualizações estarão sempre disponíveis para a instituição de ensino.

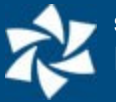

# **Sumário**

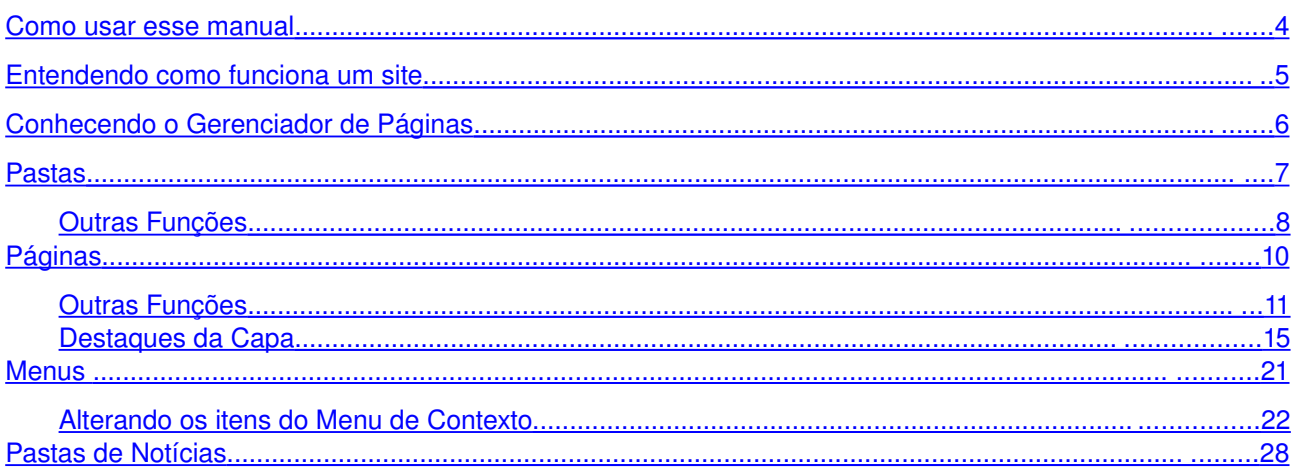

 $\overline{3}$ 

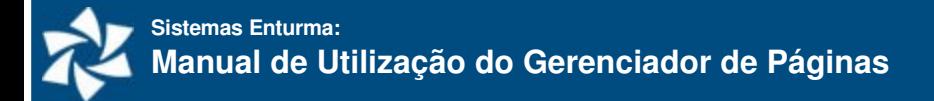

## <span id="page-3-0"></span>**Como usar esse manual**

Este Manual atêm-se apenas à ferramenta Gerenciador de Páginas, responsável pelo desenvolvimento das páginas pelo Sistema Enturma.

O Gerenciador de Páginas permite que qualquer usuário com conhecimento em editor de textos (tal qual Microsoft Word, Word Perfect, etc.) possa desenvolver um site pessoal, de uma comunidade ou institucional.

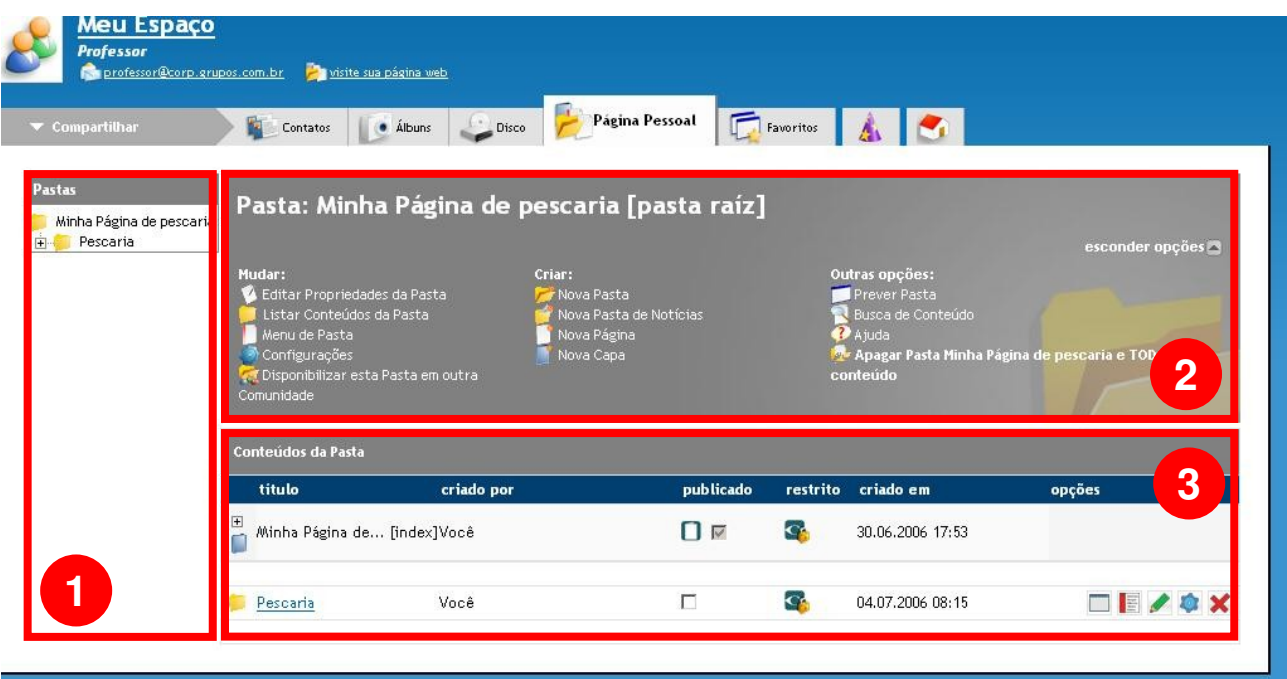

Há três elementos relacionados ao Gerenciador de Páginas que estão sempre presentes:

- 1. **Pastas:** fornece a estrutura de pastas do site a ser criado;
- 2. **Menu da Pasta/Página:** fornece ações de edição, visualização e criação para a pasta ou página selecionada, além de informações sobre a mesma;
- 3. **Conteúdo da Pasta:** mostra o conteúdo da pasta (páginas, capas, etc.) ou da página (conteúdos relacionados);

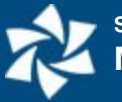

# <span id="page-4-0"></span>**Entendendo como funciona um site**

Todo site na Internet está organizado dentro de uma estrutura de "árvore de pastas e arquivos" – assim como no Windows. Os sites utilizam basicamente uma linguagem denominada HTML que é entendida pelos navegadores (Internet Explorer, Mozilla Firefox e outros programas) e assim, para que você disponibilize uma página na Internet é necessário programar nesta linguagem. O que o Gerenciador de Páginas faz é simplificar este processo, tornando desnecessário o conhecimento em programação. Contudo, convém entendermos um pouco da lógica de um site para que possamos criá-lo de maneira adequada.

Para simplificar, vamos tomar como exemplo um site hipotético que tenha em seu menu três itens: "a empresa", "serviços" e capa do site "contato". Dentro de "a empresa" o usuário poderá navegar pela página "histórico" e "quem somos"; na de "serviços" nas páginas "consultoria", "desenvolvimento" e "manutenção"; "contato" será apenas uma página com os dados de contato da empresa. Para esta estrutura, teríamos uma árvore similar a da gravura ao lado.

Simbolicamente, os arquivos da gravura contêm os textos e imagens a serem mostrados para os usuários e as pastas têm a função de organizá-los por área. Note também que dentro das pastas há sempre um arquivo "index". Este arquivo carrega o conteúdo padrão da pasta, ou seja: uma vez que o usuário tenha selecionado a pasta "Empresa" ou a pasta "Serviços", o que será mostrado será o conteúdo do arquivo "index" de cada uma delas.

Portanto, se eu quiser informações sobre manutenção da empresa eu primeiro vou acessar o site (Capa do Site) com meu navegador, clicar sobre o link "Serviços" (vou visualizar em meu navegador o conteúdo do index da pasta Serviços) e depois no link "manutenção".

Esta lógica de navegação através das pastas e arquivos é o princípio para a criação de uma página quer programando, quer utilizando o Gerenciador de Páginas.

Com isso, temos três estruturas básicas para o desenvolvimento do site:

- **Páginas:** que trazem o conteúdo que será mostrado ao usuário no navegador quer ele seja textos ou imagens. Dentro delas só é possível criar Conteúdos Relacionados;
- **Pastas:** dividem e organizam as páginas para navegação. As pastas sempre terão um arquivo padrão (index) associado a elas. Dentro delas é possível criar outras Pastas, Páginas, Pastas de Notícias, Capas, etc.;
- **Capas:** equivalem ao "index" mostrando sempre uma informação ao se acessar uma pasta.

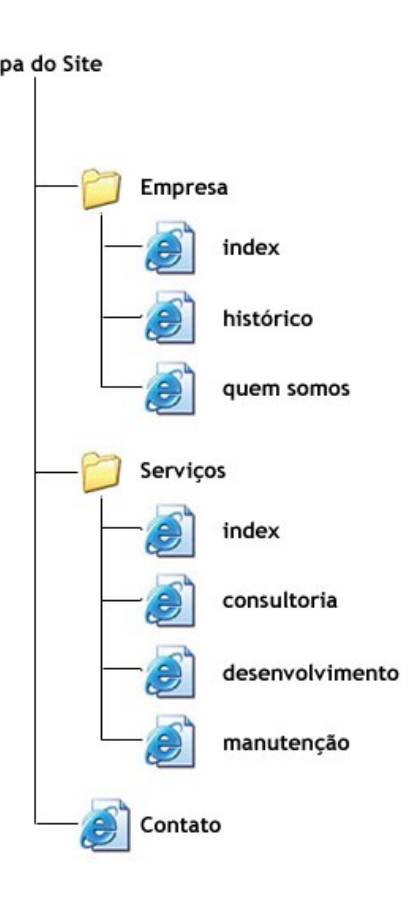

<span id="page-5-0"></span>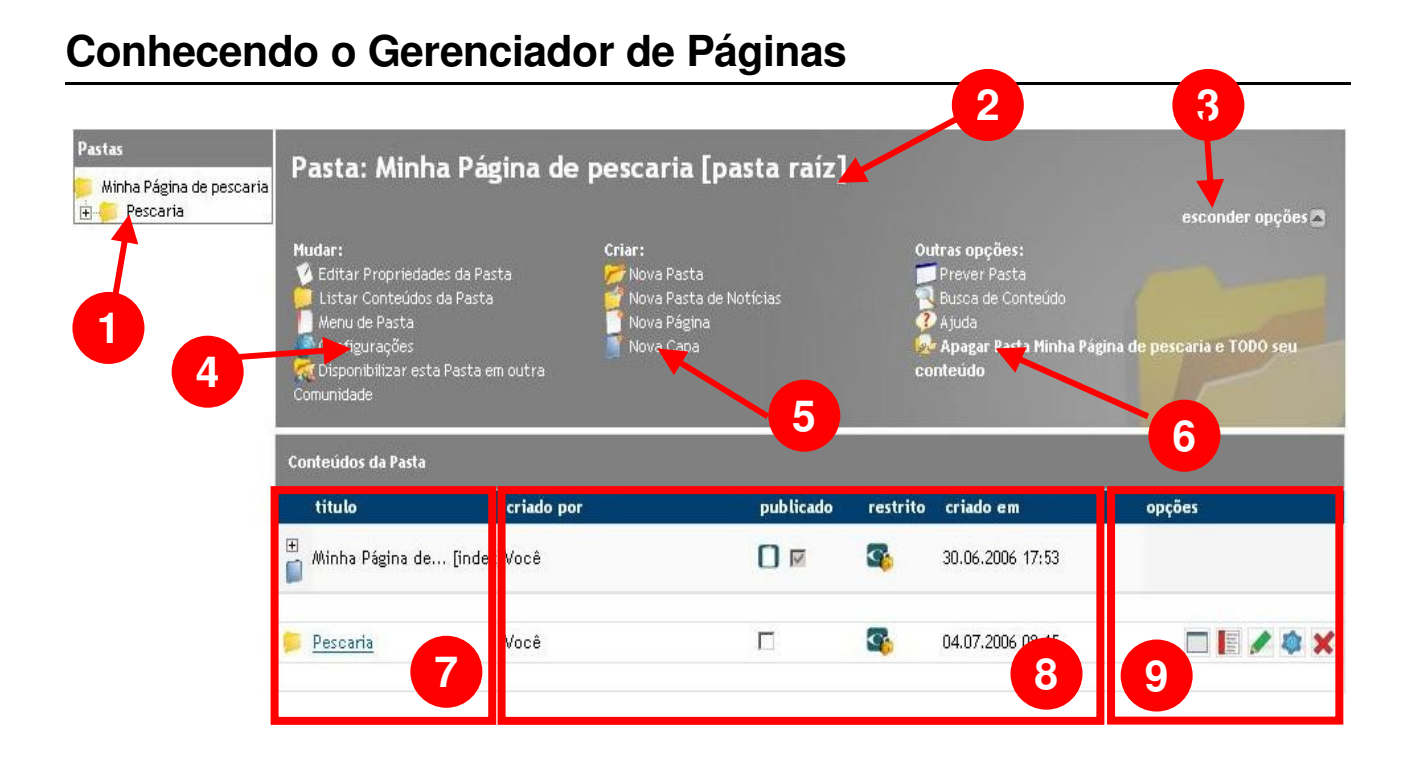

- 1. **Pastas:** fornece a estrutura de pastas do site a ser criado. Utilize esta estrutura para "navegar" entre as pastas do site;
- 2. **Índice de Navegação: Pasta ou Página Atual:** índica qual a Pasta ou Página em que o usuário está dentro da árvore do site. As alterações realizadas afetam esta Pasta ou Página;
- 3. **Esconder Opções:** oculta parte do Menu da Pasta/Página;
- 4. **Opções Mudar:** permite que sejam alteradas opções da página ou pasta em que o usuário se encontra (Pasta ou Página Atual). Estas opções poderão ser diferentes conforme o tipo de conteúdo que está sendo exibido (Pasta ou Página);
- 5. **Opções Criar:** permite que se criem Pastas, Pastas de Notícias, Páginas e Capas. Estas opções poderão ser diferentes conforme o tipo de conteúdo que está sendo exibido (Pasta ou Página);
- 6. **Outras Opções:** permite a prévisualização e a busca por um conteúdo específico;
- 7. **Nomes e Ícones de Identificação:** exibe o nome dos elementos existentes dentro da Pasta (outras Pastas, Páginas, etc.) ou Página (destaques ou conteúdos relacionados) e seu ícone representando o seu tipo;
- 8. **Informações dos Elementos:** fornece informações complementares dos elementos tais como: o nome do criador, se o conteúdo está publicado (ativo) e sua visibilidade;
- 9. **Menu de Opções:** links para a prévisualização, edição, alteração de menus e configurações dos elementos listados.

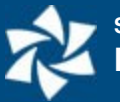

## <span id="page-6-0"></span>**Pastas**

#### **Criando uma pasta**

Para criar uma Pasta clique sobre a opção "**Nova Pasta**" nas Opções "**Criar**".

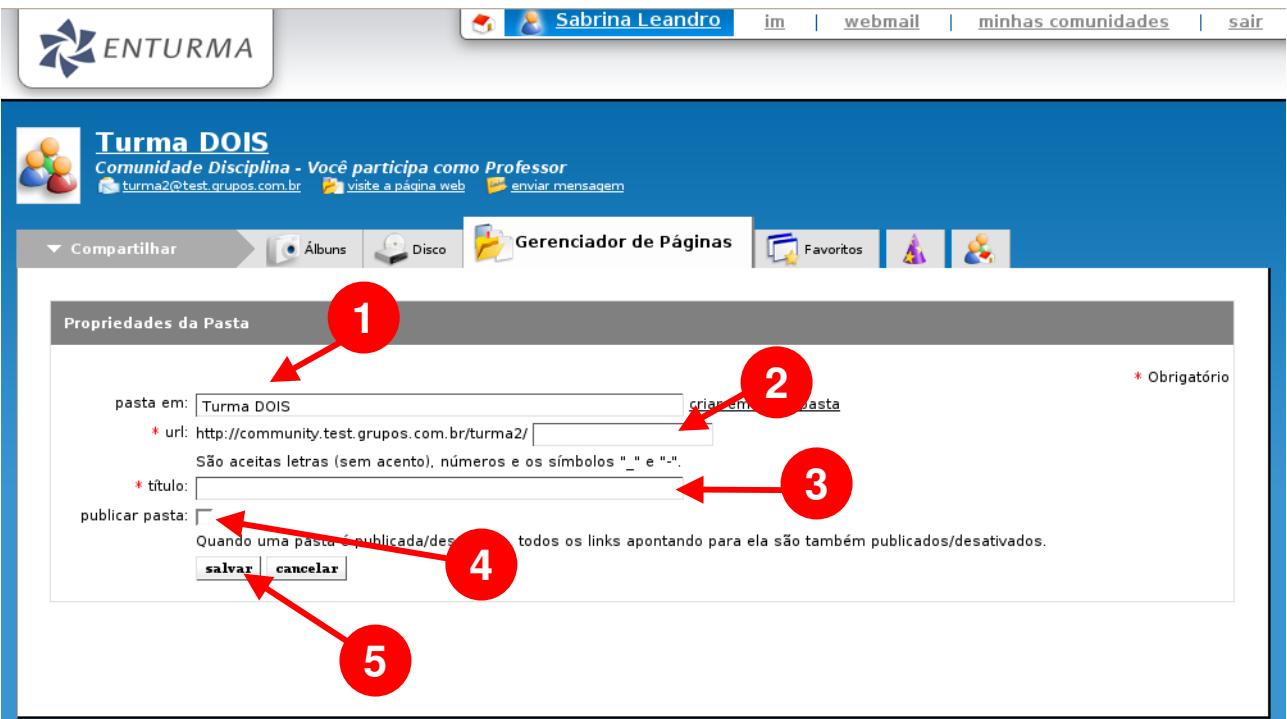

- 1. Por padrão, a pasta será criada dentro da pasta na qual você estava ao clicar na opção "**Nova Pasta**". Se quiser modificar, clique em "**criar em outra pasta**" e selecione a outra pasta clicando sobre a mesma;
- 2. Escolha uma palavra para compor o endereço direto desta pasta: não pode conter espaços, acentos, pontuações, etc. - apenas letras, números e os símbolos "\_" e "-";
- 3. Defina o título da Pasta;
- 4. Caso queira publicá-la (tornar ela ativa) marque a *checkbox*;
- 5. Clique em "**Salvar**"

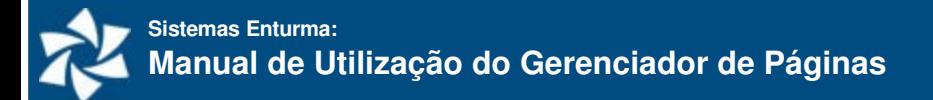

Após, a tela irá recarregar exibindo a pasta criada (1):

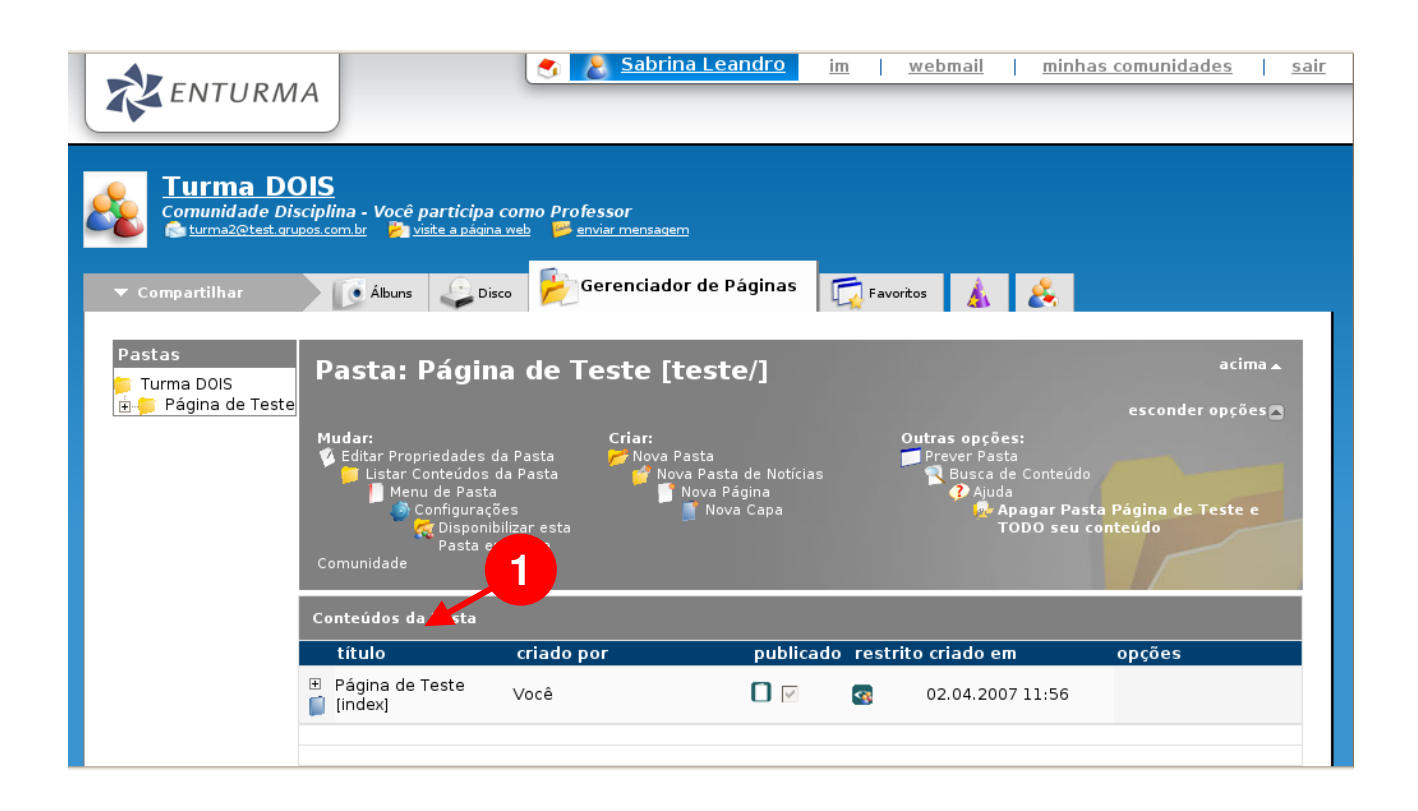

## <span id="page-7-0"></span>**Outras Funções**

#### **Editando o conteúdo de uma pasta**

- 1. Localize a pasta que deseja alterar o conteúdo;
- 2. Clique em "**Editar**", representado por um ícone de um lápis localizado no menu de opções;
- 3. Altere as informações desejadas;
- 4. Clique em "**salvar**" para confirmar a criação, ou "**cancelar**" para cancelar a ação.

#### Ou

- 1. Localize a pasta que desejar;
- 2. Clique sobre ela (seu nome deverá aparecer no Índice de Navegação);
- 3. Clique em "**editar propriedades da pasta**";
- 4. Altere as informações desejadas;
- 5. Clique em "**salvar**" para confirmar a criação, ou "**cancelar**" para cancelar a ação.

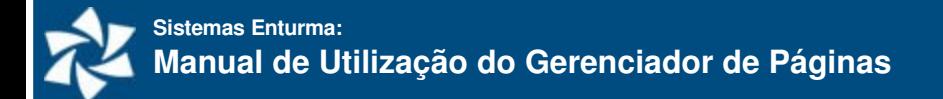

#### **Apagando a pasta e todo o seu conteúdo**

- 1. Localize a pasta que desejar;
- 2. Clique em "**Apagar Pasta 'nome da pasta' e TODO seu conteúdo**", localizado no menu de "**Outras Opções**";
- 3. Confirme clicando em "**sim**", ou cancele a ação clicando em "**não**".

Ou

- 1. Localize a pasta que deseja alterar o conteúdo;
- 2. Clique em "**Apagar**", representado por um ícone de "X" localizado no menu de opções;
- 3. Confirme clicando em "**sim**", ou cancele a ação clicando em "**não**".

#### **Disponibilizando pastas com outra comunidade**

Caso um conteúdo por você publicado seja de interesse de alguma comunidade, você poderá compartilhar esse conteúdo com a mesma.

- 1. Localize a pasta que desejar;
- 2. Clique em "**Disponibilizar esta Pasta em outra comunidade**", localizado no menu de opções;
- 3. Escolha a comunidade e o conteúdo pai;
- 4. Clique em "**enviar**" para confirmar, ou "**cancelar**" para cancelar a ação.

#### **Desativando pastas depois de publicadas**

Essa opção fará com que a pasta e seu conteúdo continue existindo, contudo não será possível navegar pelo mesmo ou acessá-lo através de outras páginas. Todos os links criados apontando para o conteúdo desativado serão desativados também.

- 1. Localize a pasta que desejar;
- 2. Desmarque a opção publicado.

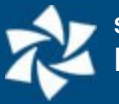

# <span id="page-9-0"></span>**Páginas**

#### **Criando uma página**

As Páginas, por conterem o conteúdo do site, apresentam um grau de complexidade um pouco maior que as Pastas. Para criar uma Página clique sobre a opção "**Nova Página**" nas Opções "**Criar**".

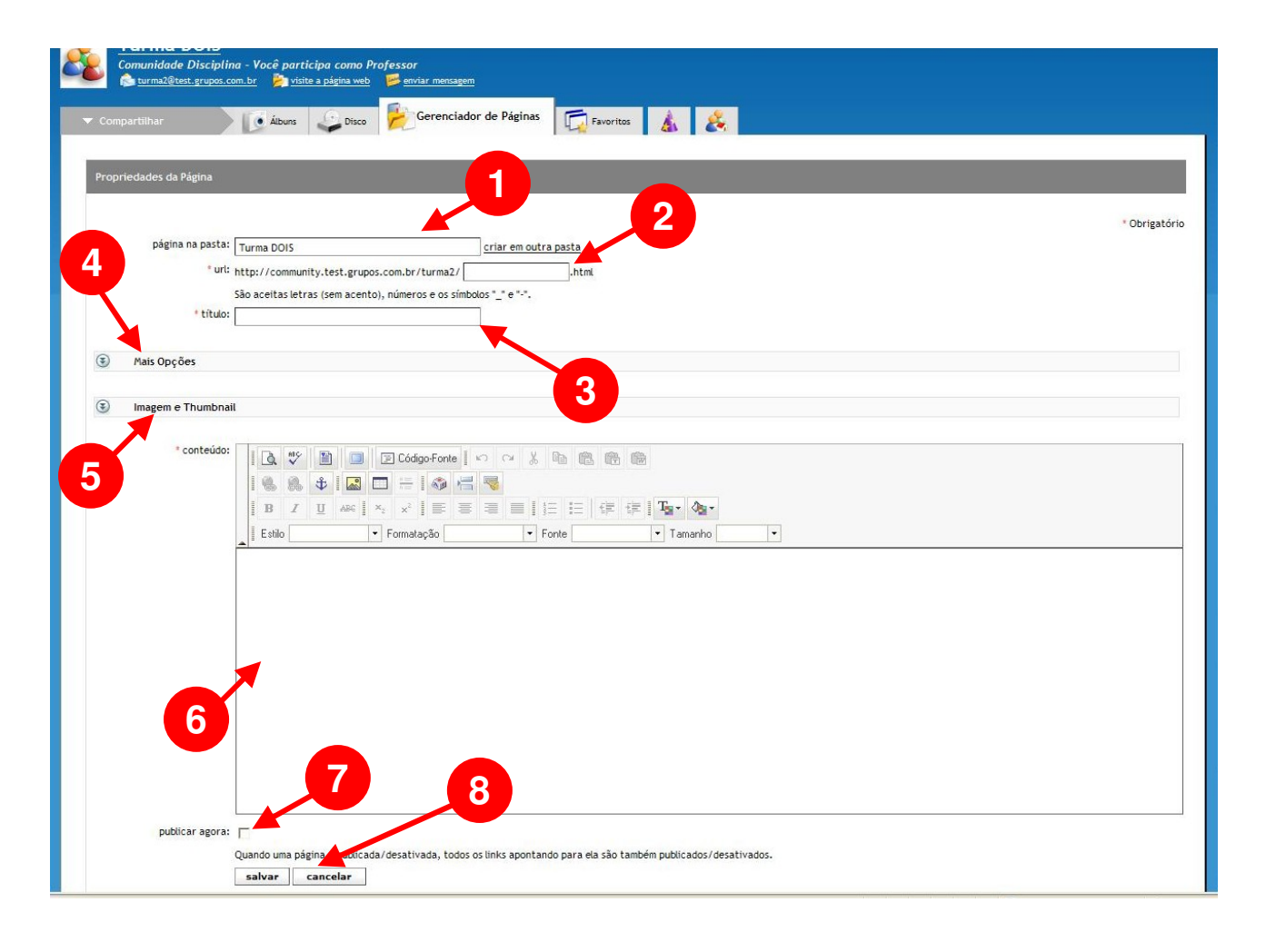

- 1. Por padrão, a página será criada dentro da pasta na qual você estava ao clicar na opção "**Criar Página**". Se quiser modificar, clique em "**criar em outra pasta**" e selecione a outra pasta clicando sobre a mesma;
- 2. Escolha uma palavra para compor o endereço direto desta página: não pode conter espaços, acentos, pontuações, etc. - apenas letras, números e os símbolos " " e "-";
- 3. Defina o título da Página;
- 4. Clicando sobre "**Mais Opções**" você poderá definir um subtítulo para a página, palavras chave (que facilitam no processo de busca no site) e um resumo (útil para a montagem de capas com destaques);
- 5. Clicando sobre "Imagem e Thumbnail" você poderá definir uma imagem, um thumbnail e informações da imagem que será inserida antes do conteúdo;

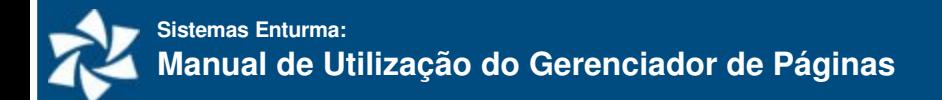

- 6. Defina o conteúdo do site utilizando o editor e as opções de formatação que ele oferece;
- 7. Caso queira publicá-la (tornar ela ativa) marque a *checkbox*;
- 8. Clique em "**Salvar**"

Após, a tela irá recarregar exibindo a página criada (1):

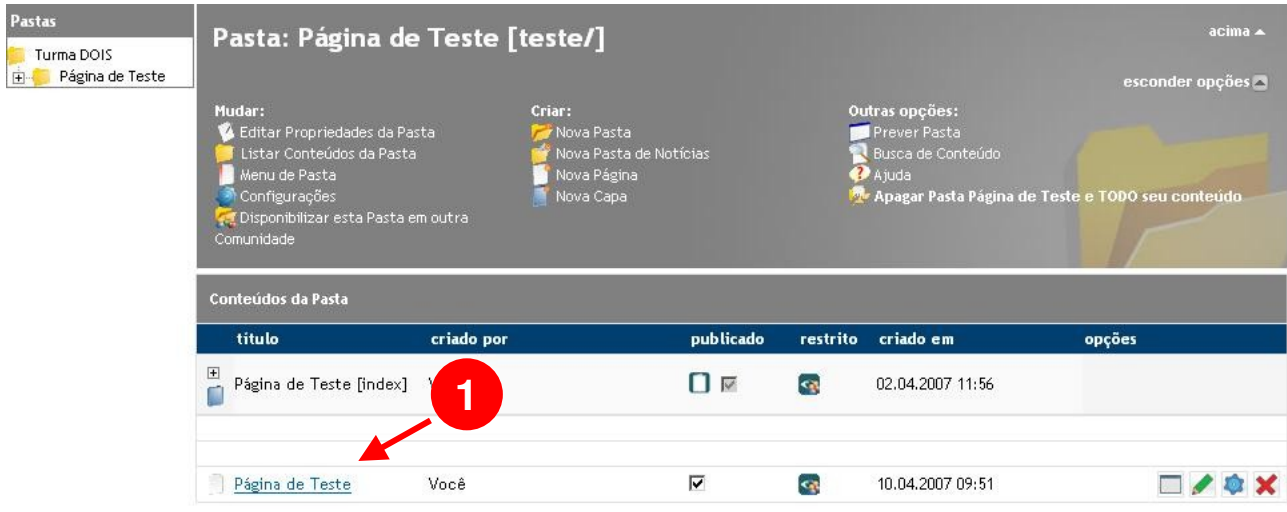

### <span id="page-10-0"></span>**Outras Funções**

#### **Editando o conteúdo de uma página**

- 1. Localize a página que deseja alterar o conteúdo;
- 2. Clique em "**Editar**", representado por um ícone de um lápis localizado no menu de opções;
- 3. Altere as informações desejadas;
- 4. Clique em "**salvar**" para confirmar a criação, ou "**cancelar**" para cancelar a ação.

Ou

- 1. Localize a página que desejar;
- 2. Clique sobre ela (seu nome deverá aparecer no Índice de Navegação);
- 3. Clique em "**editar propriedades da página**";
- 4. Altere as informações desejadas;
- 5. Clique em "**salvar**" para confirmar a criação, ou "**cancelar**" para cancelar a ação.

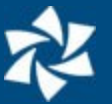

#### **Apagando a página**

- 1. Localize a página que desejar;
- 2. Clique em "**Apagar Página 'nome da página' e TODO seu conteúdo**", localizado no menu de opções;
- 3. Confirme clicando em "**sim**", ou cancele a ação clicando em "**não**".

Ou

- 1. Localize a página que desejar;
- 2. Clique em "**Apagar**", representado por um ícone de "X" localizado no menu de opções;
- 3. Confirme clicando em "**sim**", ou cancele a ação clicando em "**não**".

#### **Disponibilizando páginas com outra comunidade**

Caso um conteúdo por você publicado seja de interesse de alguma comunidade, você poderá compartilhar esse conteúdo com a mesma.

- 1. Localize a página que desejar;
- 2. Clique em "**Disponibilizar esta Página em outra Comunidade** ", localizado no menu de opções;
- 3. Escolha a comunidade e o conteúdo pai;
- 4. Clique em "**enviar**" para confirmar, ou "**cancelar**" para cancelar a ação.

#### **Desativando páginas depois de publicadas**

Essa opção fará com que a página e seu conteúdo continue existindo, contudo não será possível navegar pelo mesmo ou acessá-lo através de outras páginas. Todos os links criados apontando para o conteúdo desativado serão desativados também.

- 1. Localize a página que desejar;
- 2. Desmarque a opção publicado.

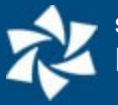

As capas constituem a principal informação de uma Pasta, ou seja, aquilo que o usuário irá visualizar ao acessar uma Pasta. Cada pasta tem pelo menos uma Capa, que é chamada de "index". Esta capa é criada automaticamente na criação da Pasta e não pode ser excluída. Se nenhuma outra capa for publicada, é a capa index que será visualizada.

A grande vantagem da estrutura de Capas é que elas permitem a criação de inúmeras Capas com datas de publicação e expiração de modo que posso ter um conteúdo temático, ou seja: posso criar uma capa para cada semana de um determinado mês e as programar para alternar em datas específicas pré-estabelecidas. Como resultado, os usuários que acessarem o site verão a cada semana um conteúdo diferente. Sempre que uma destas capas for desativada, o conteúdo que será mostrado no site é aquele definido na capa padrão (index).

São elementos de uma capa:

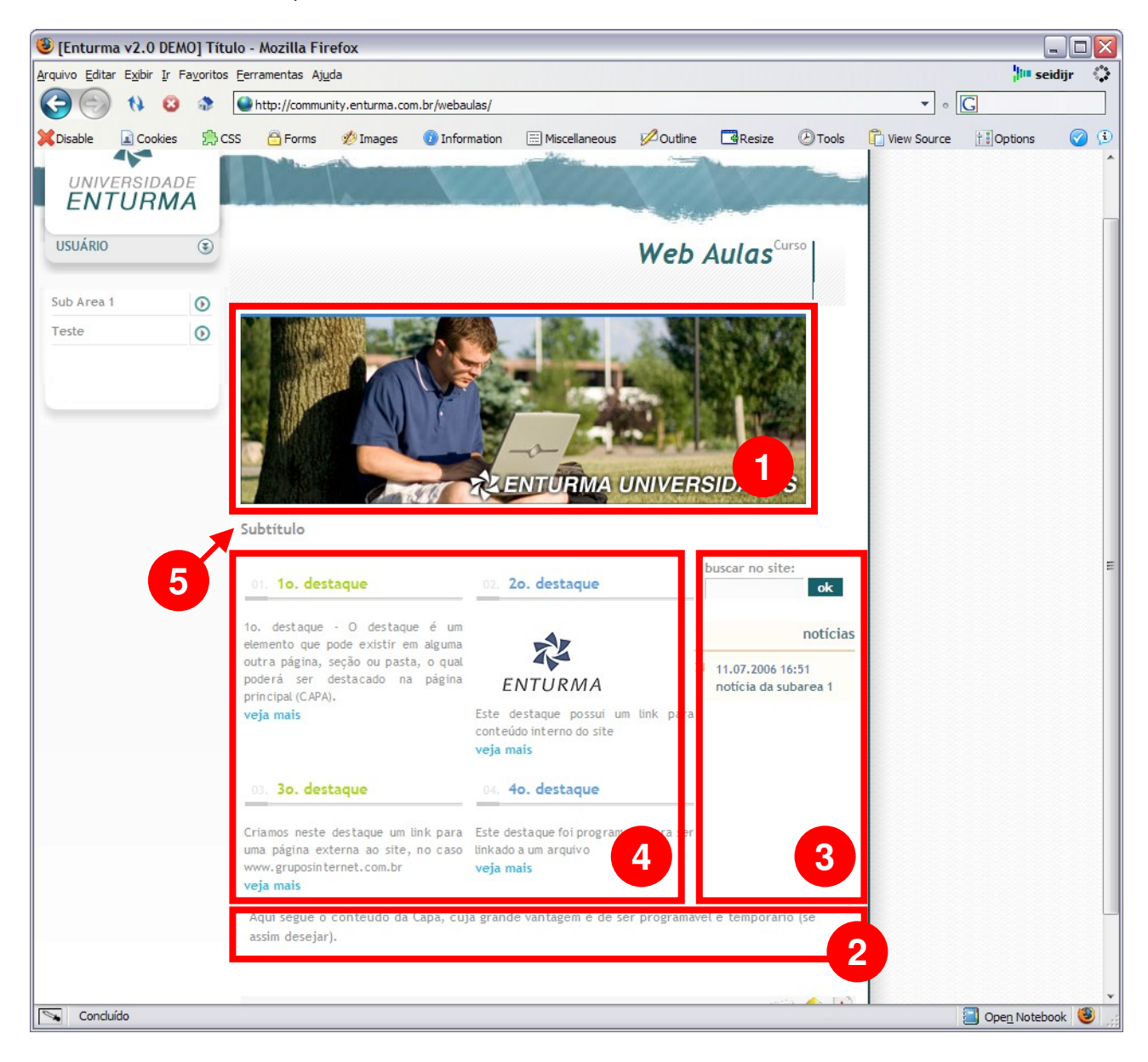

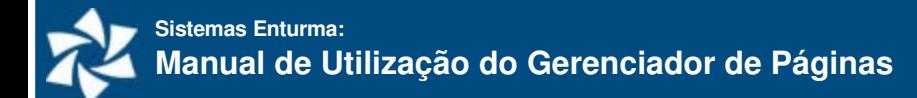

- **1. Imagem da capa ou Título da Capa;**
- **2. Conteúdo da capa;**
- 3. **Notícias da capa:** este conteúdo é definido pela pasta de notícias da instituição;
- 4. **Destaques:** destaques escolhidos pelo usuário;
- **5. Subtítulo;**

#### **Criando uma Capa**

Para criar uma Capa, acesse uma Pasta e clique sobre a opção "**Nova Capa**" nas "Opções Criar".

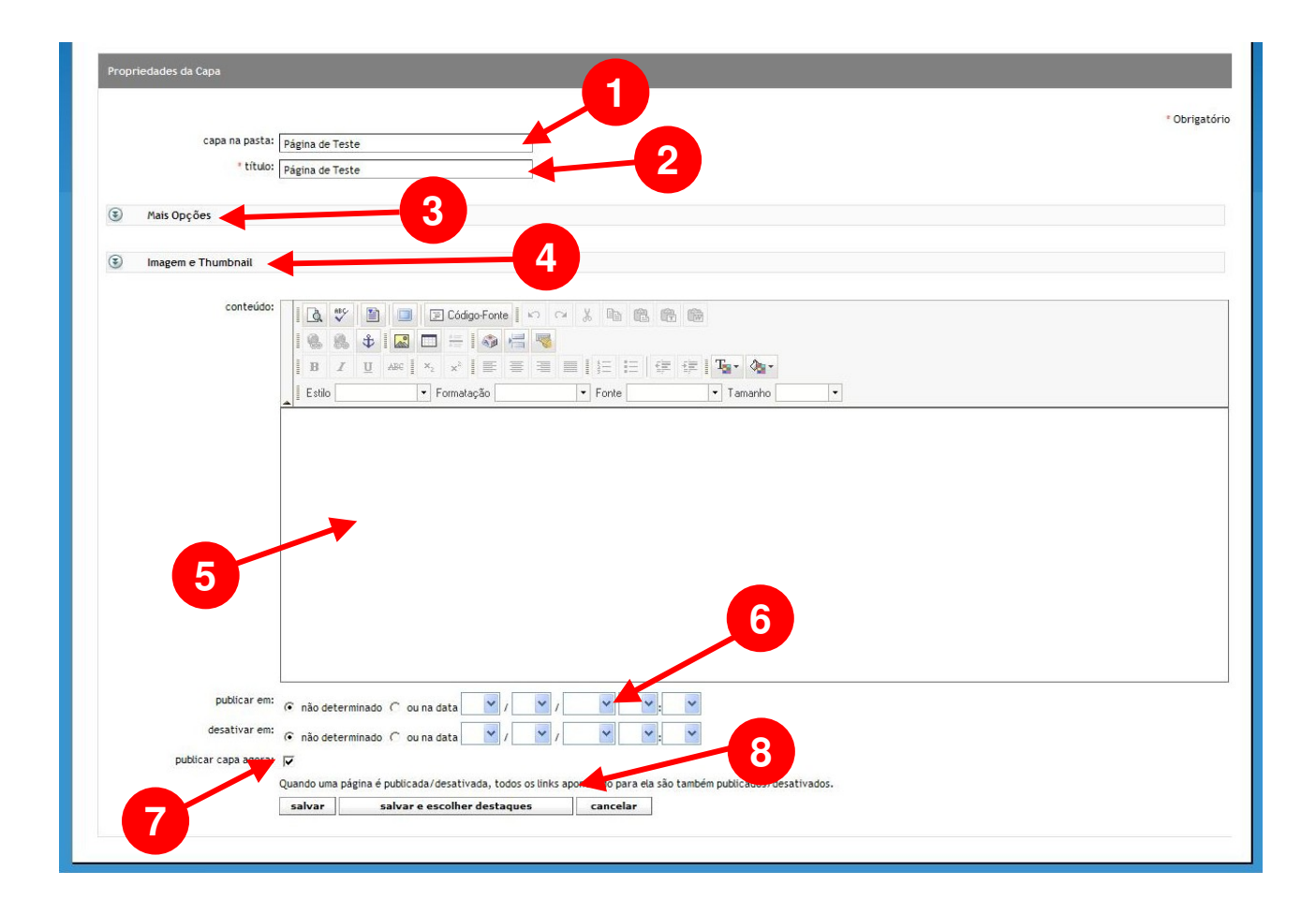

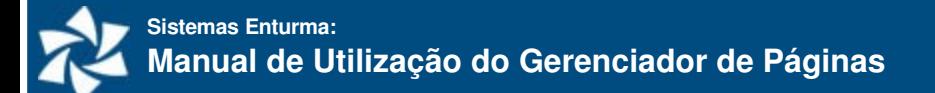

- 1. Por padrão, a capa será criada dentro da pasta na qual você estava ao clicar na opção "**Nova Capa**". Se quiser modificar, clique em "**criar em outra pasta**" e selecione a outra pasta clicando sobre a mesma;
- 2. Escolha um título para a Capa;
- 3. Clicando sobre "**Mais Opções**" você poderá definir um subtítulo para a Capa, palavras chave (que facilitam no processo de busca no site) e um resumo (útil para a montagem de capas com destaques);
- 4. Clicando sobre "**Imagem e Thumbnail**" você poderá definir uma imagem, um thumbnail e informações da imagem que será inserida antes do conteúdo;
- 5. Defina o conteúdo do site utilizando o editor e as opções de formatação que ele oferece;
- 6. Você poderá definir uma data de publicação (quando ela se tornará visível) e uma data de desativação (quando ela será substituída pela Capa Padrão – o "index");
- 7. Caso queira publicá-la (tornar ela ativa) marque a *checkbox*;
- 8. Clique em "**Salvar**" ou "**Salvar e Escolher Destaques**".

## <span id="page-14-0"></span>**Destaques da Capa**

As capas podem ter destaques (manchetes com links para acesso a um determinado conteúdo). O Destaque é formado basicamente por um título, um resumo e uma imagem. Para definir os Destaques da Capa basta clicar sobre "**Salvar e Escolher Destaques**" no final do formulário de construção da Capa.

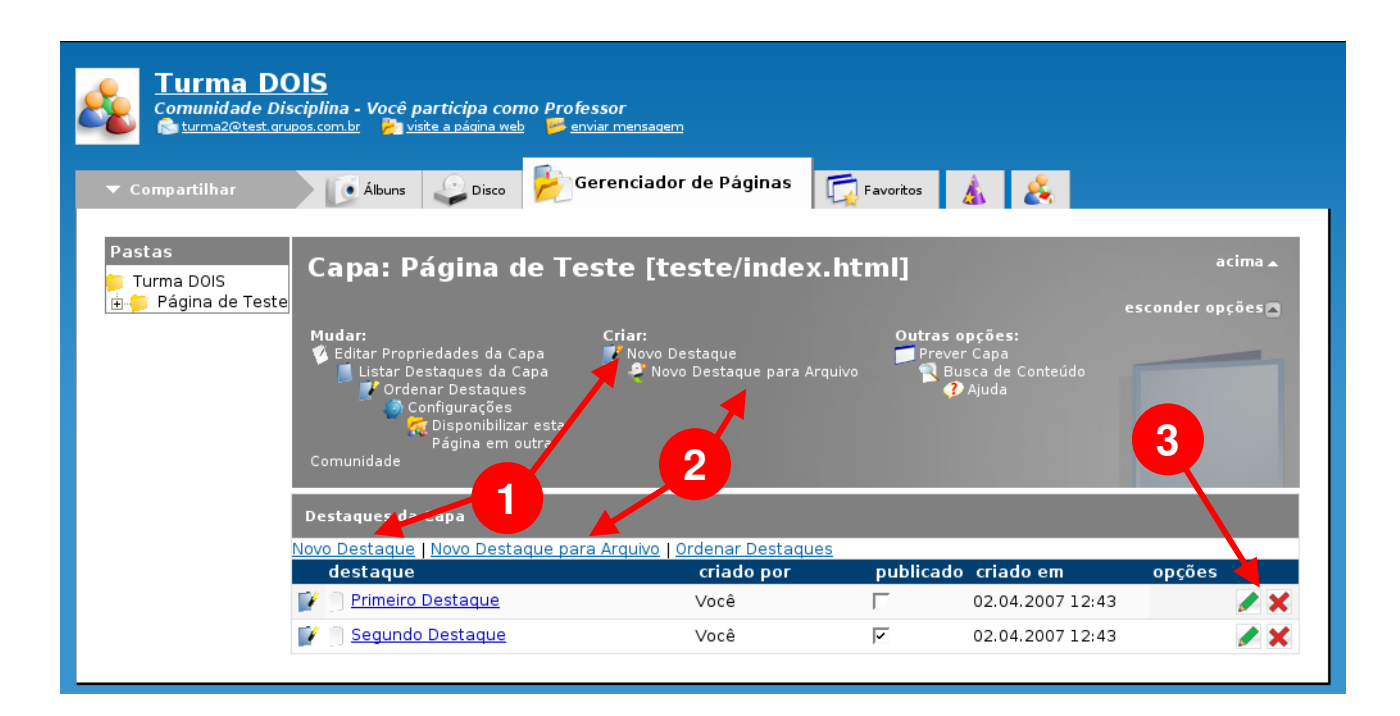

Você poderá optar por:

- 1. **Novo Destaque:** que significa criar um Novo Destaque para algum conteúdo interno (páginas e pastas do site) ou externo (qualquer endereço de internet);
- 2. **Novo Destaque para Arquivo:** abre o formulário de envio de arquivo e cria automaticamente um link para este;

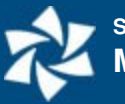

3. **Alterar ou apagar Destaques:** alterar ou apagar os destaques existentes usando os ícones respectivos à direita.

#### **Criando um Novo Destaque**

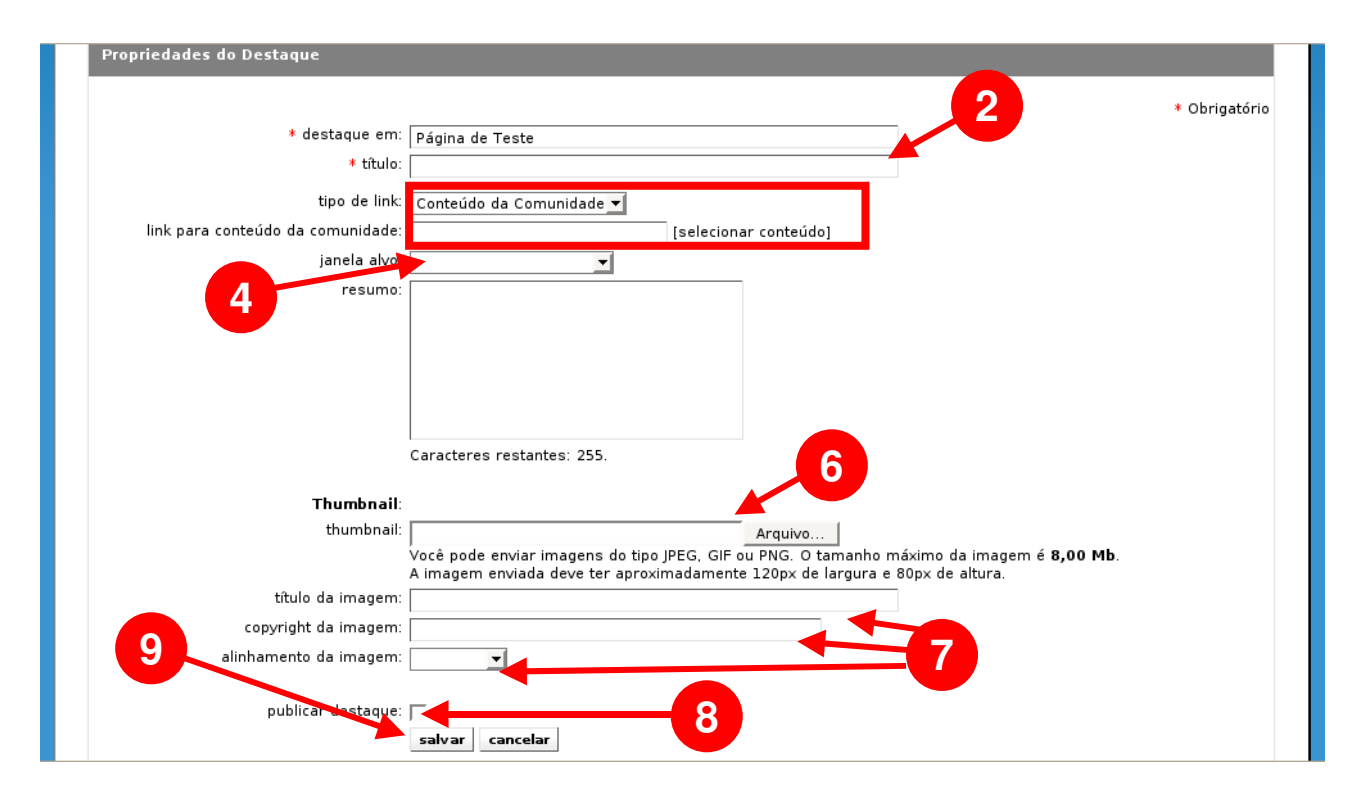

- 1. Clique sobre "**Novo Destaque**";
- 2. Defina o Título do Destaque;
- 3. Escolha uma opção do tipo de link:
	- a. Conteúdo Externo: coloca o conteúdo existente em uma página dentro do layout padrão, ou seja: ao se clicar sobre o link, o endereço do conteúdo externo será formatado para dentro do layout da instituição;
	- b. Link Externo: cria um link para um conteúdo fora do site (qualquer endereço). Selecione e digite o endereço de destino;
	- c. Conteúdo da Comunidade: veicula um conteúdo já existente no site ao destaque (vide próximo tópico);
- 4. Determine a janela alvo (onde irá abrir a página ao se clicar sobre o destaque);
- 5. Digite o resumo (texto que aparecerá no Destaque);
	- a. Caso seja relacionado um Conteúdo da Comunidade e este apresentar resumo e nenhum resumo for colocado para o destaque, o resumo do conteúdo será usado.
- 6. Se desejar, escolha um Thumbnail (imagem que aparece junto ao destaque);
	- a. Caso seja relacionado um Conteúdo da Comunidade e este apresentar Thumbnail e nenhum Thumbnail for colocado para o destaque, o Thumbnail do conteúdo será usado.
- 7. Defina o título do Thumbnail a ser utilizado, copyright e alinhamento;
- 8. Marque a opção de publicação caso queira tornar o destaque visível;
- 9. Clique em "**salvar**" para concluir.

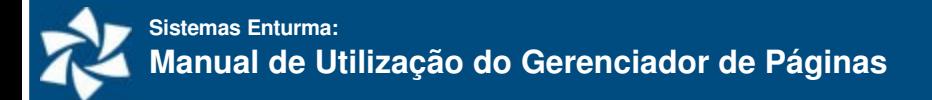

#### **Selecionando um conteúdo da Comunidade**

Quando o tipo de link do destaque for um conteúdo próprio da Comunidade, aparecerá um link "selecione o conteúdo". Clique sobre o mesmo para ter acesso à janela de Busca de conteúdo.

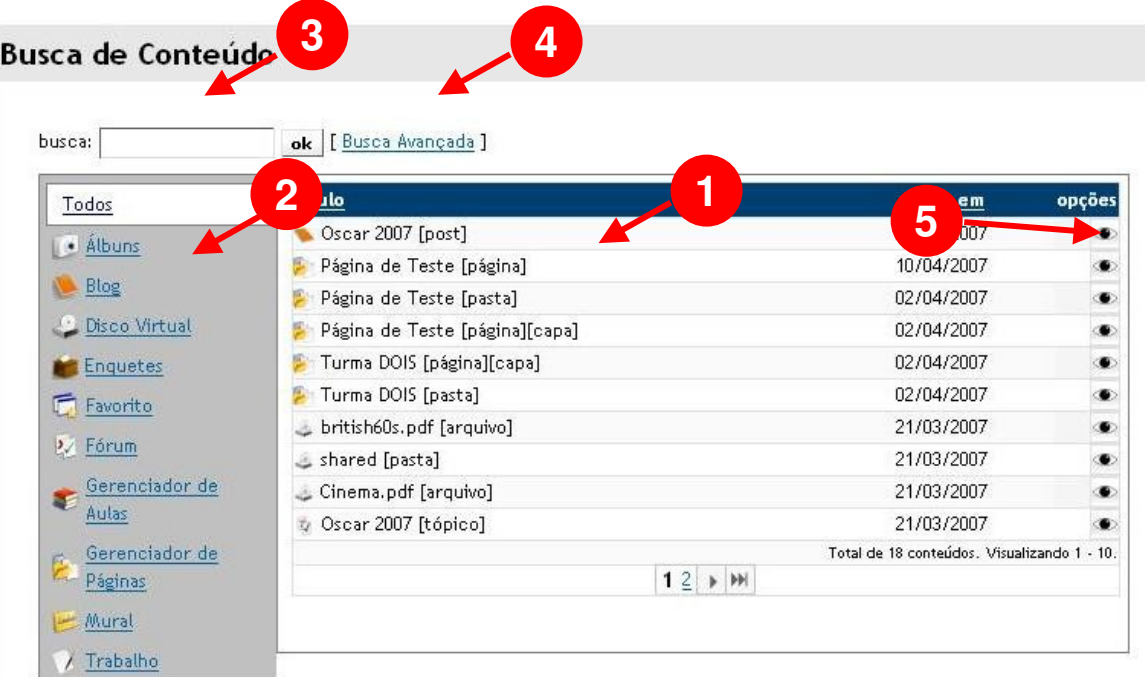

- 1. Os últimos conteúdos de todas as ferramentas são mostrados;
- 2. Clique em uma ferramenta para filtrar por conteúdos dessa ferramenta;
- 3. Digite um termo em busca para pesquisar pelo título, identificação e resumo do conteúdo;
- 4. Clique em "**Busca Avançada**" para ter acesso a um formulário de busca avançada de conteúdo;
- 5. Para visualizar o conteúdo, clique no ícone de visualização no menu de opções;
- 6. Clique no conteúdo desejado para selecionar o mesmo.

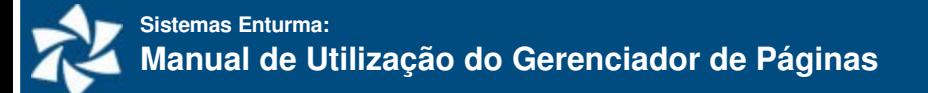

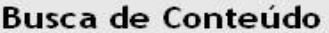

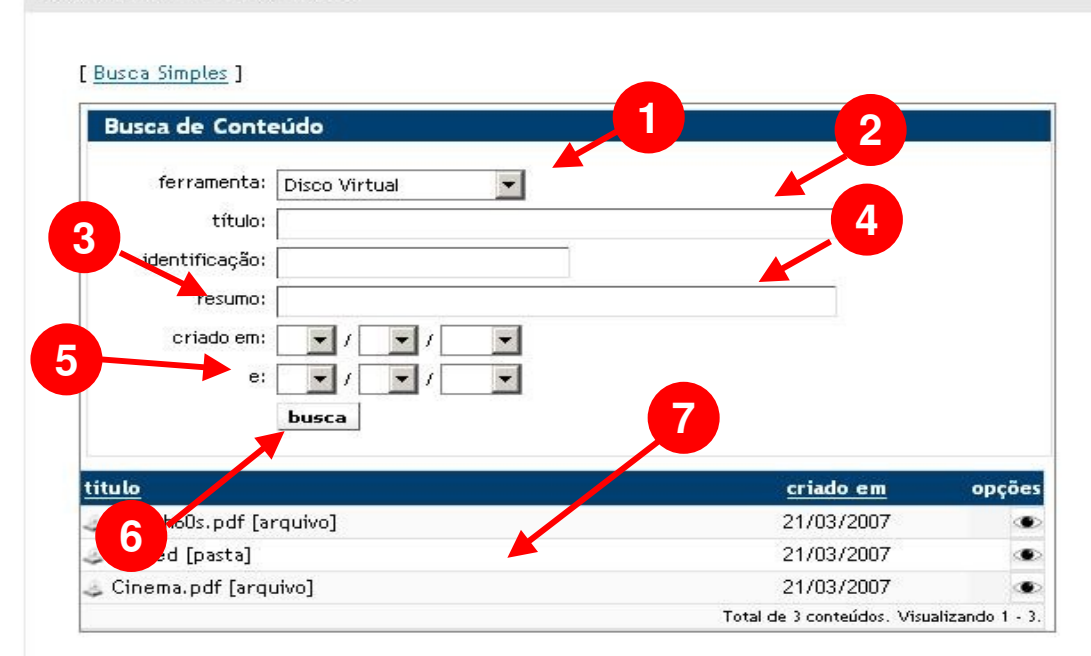

Clicando em "**Busca Avançada**", serão apresentadas as seguintes opções:

- 1. Escolha a ferramenta do conteúdo (pode ser alguma página do gerenciador de páginas, uma Enquete, um post no Blog, etc.);
- 2. Digite uma palavra do título ou o título inteiro do conteúdo que você deseja localizar;
- 3. Você poderá também digitar a identificação do conteúdo que você deseja localizar:
- 4. Ou ainda parte do resumo do mesmo conteúdo;
- 5. Caso queira refinar a busca, ajuste a data na qual o conteúdo foi criado;
- 6. Clique em "busca";
- 7. Os conteúdos que se enquadrem nos critérios de busca serão mostrados na área indicada. Clique sobre aquele que você deseja inserir como Destaque.

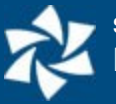

#### **Criando um Novo Destaque para Arquivo**

Quando você optar por criar um Novo Destaque para um Arquivo, isso significa que ao clicar sobre o Destaque, o usuário irá baixar um arquivo específico. A janela de Novo Destaque para Arquivo apresenta:

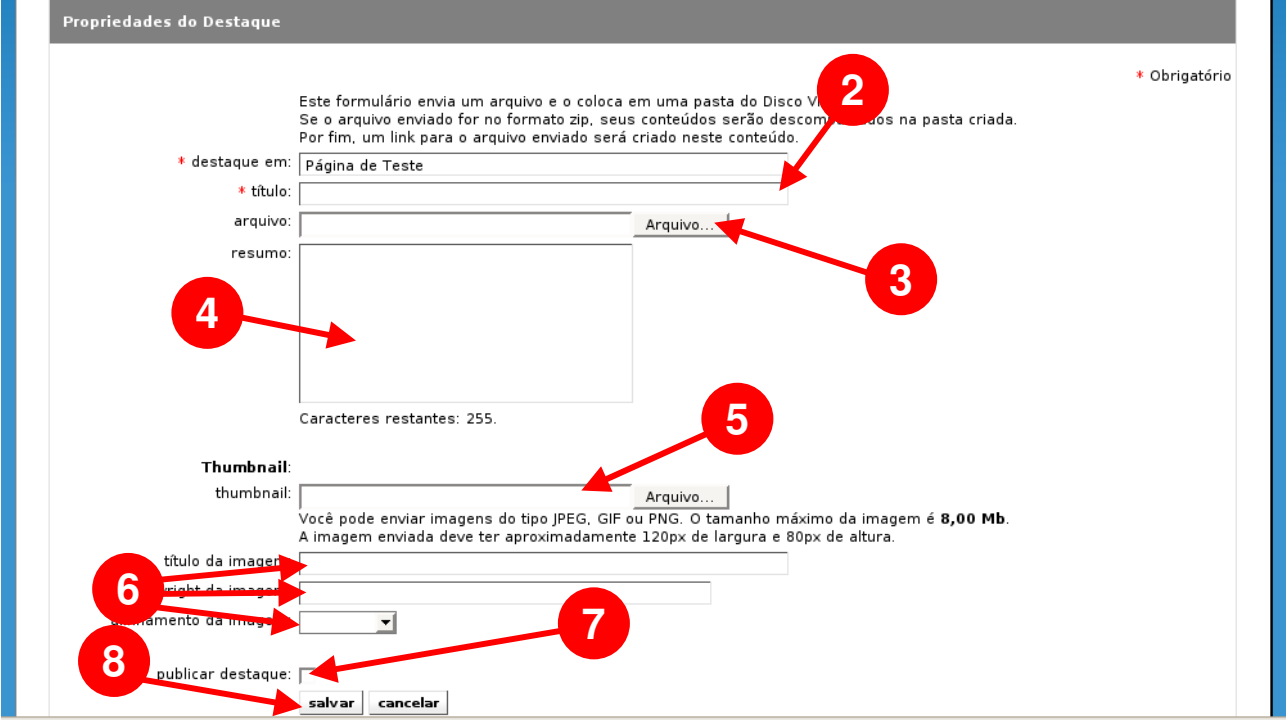

- 1. Clique sobre "**Novo Destaque para Arquivo**";
- 2. Defina o Título do Destaque;
- 3. Escolha o arquivo que o usuário irá baixar ao clicar o destaque;
- 4. Digite o resumo (texto que aparecerá no Destaque);
- 5. Se quiser, escolha um Thumbnail (imagem que aparece junto ao destaque);
- 6. Defina o título do Thumbnail a ser utilizado, copyright e alinhamento;
- 7. Marque a opção de publicação caso queira tornar o destaque visível;
- 8. Clique em "salvar" para concluir.

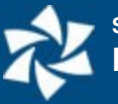

#### **Ordenando os Destaques**

Você poderá definir a ordem em que os destaques aparecem:

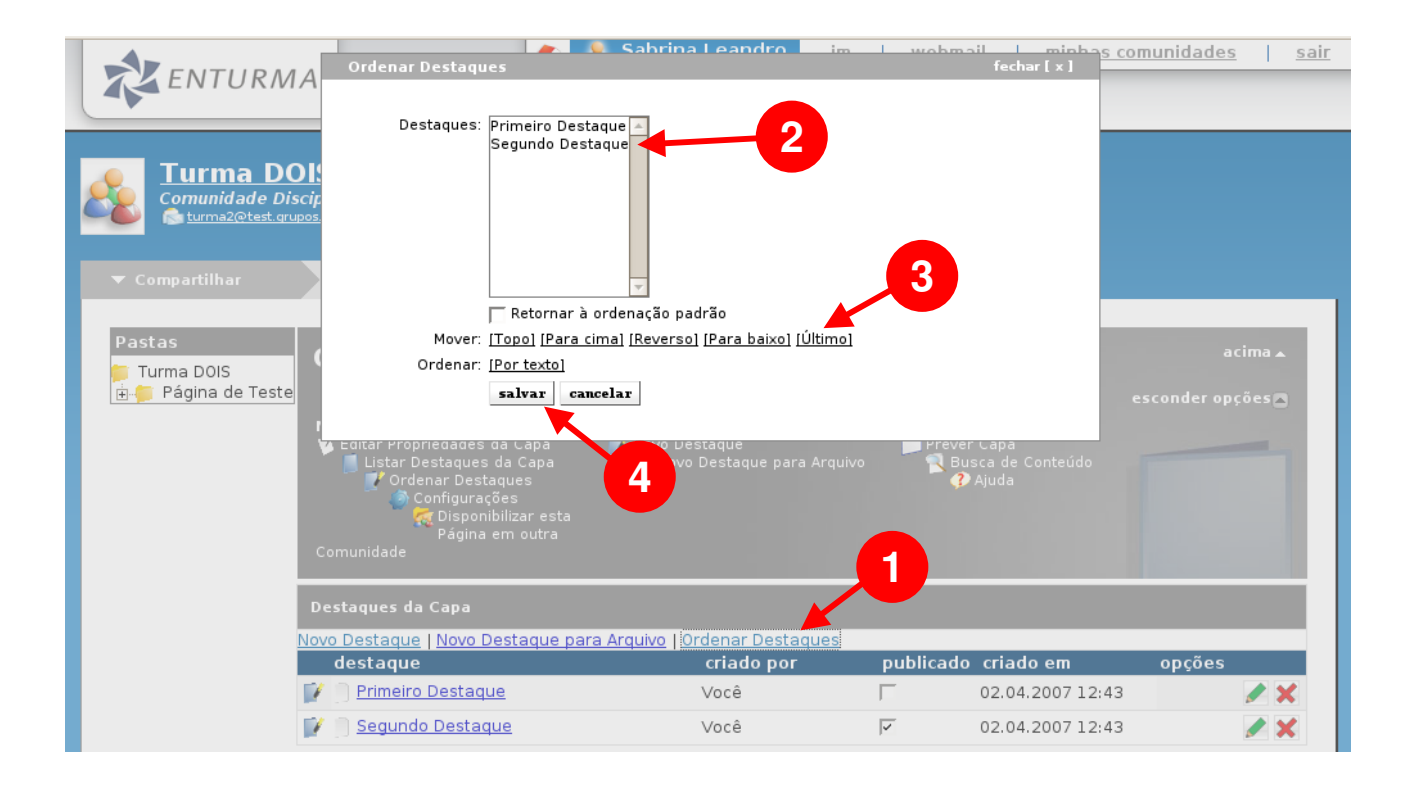

- 1. Clique sobre "**Ordenar Destaques**";
- 2. Na janela que se abre, selecione o destaque que deseja ordenar;
- 3. Clique sobre as opções de "Mover" para reordenar o destaque selecionado. Caso queira deixar em ordem alfabética, clique em Ordenar "por texto";
- 4. Clique em "Salvar".

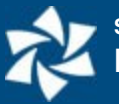

## <span id="page-20-0"></span>**Menus**

O site apresneta menus que se alteram conforme a navegação.

O Menu Principal (1) apresenta links fixos, independente da área em o usuário se encontra – por isso apenas os principais links devem ser lá mantidos. O Menu de Contexto (2) deverá ter links relacionados ao conteúdo apresentado naquele momento.

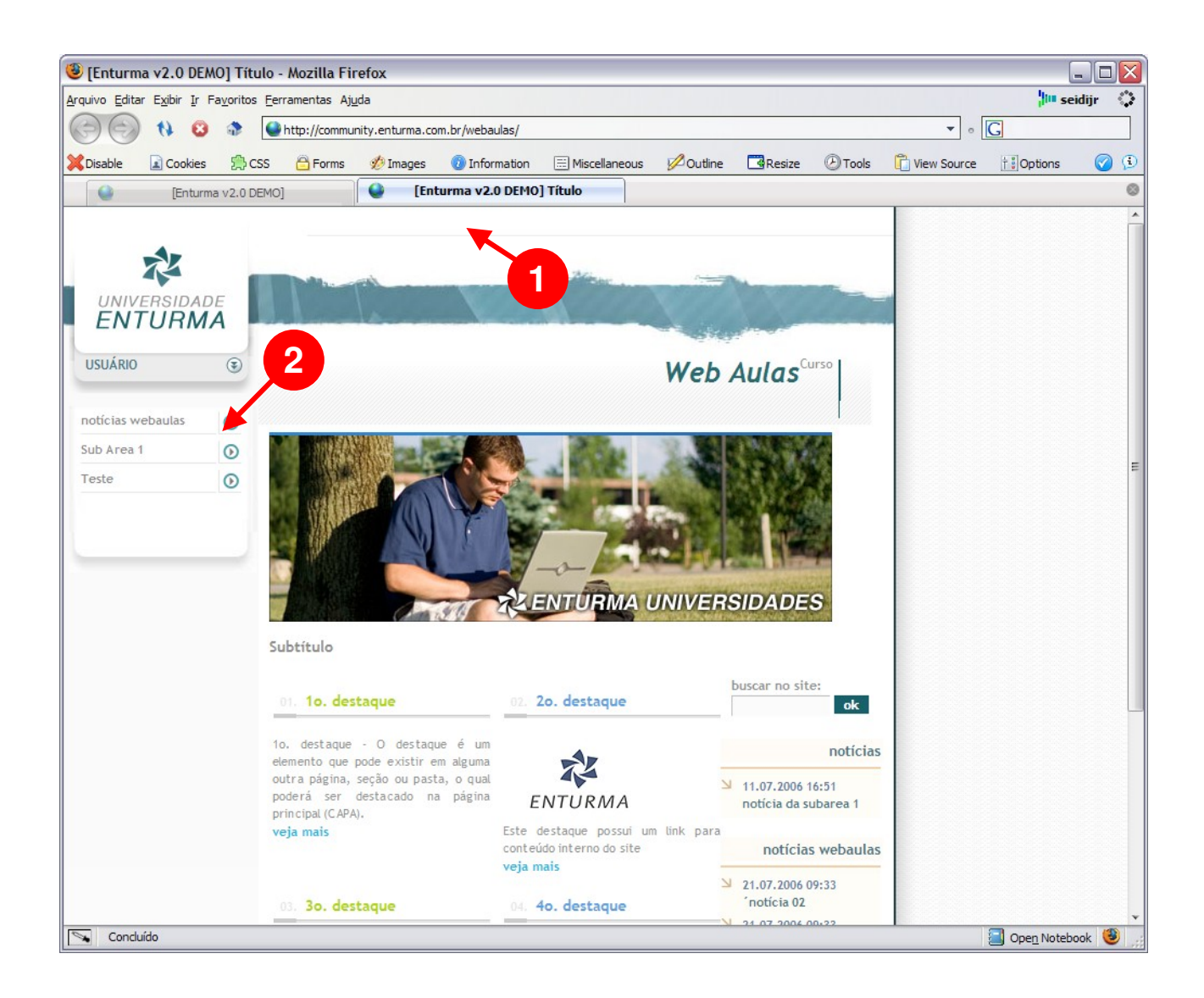

Normalmente o Menu de Contexto terá links para as Páginas e Pastas que encontram-se dentro da Pasta em que o usuário se encontra naquele momento.

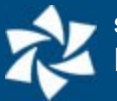

Vamos ilustrar isso através de um exemplo:

Na estrutura ao lado, extraída do exemplo do início deste manual, temos a Pasta "Empresa" com as páginas "Histórico" e "Quem Somos", além da Capa "Index". Assim, o Menu de Contexto para qualquer página ou capa dentro da Pasta Empresa deve conter os itens "Empresa" (que dá acesso ao conteúdo da capa ou index), "Histórico" e "Quem Somos" (que dão acesso para as respectivas páginas).

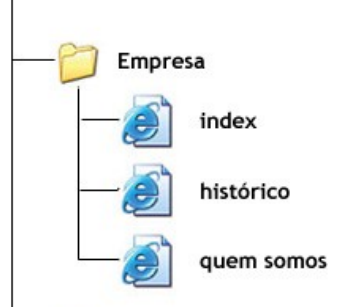

O Sistema Enturma facilita o trabalho do usuário criando (como padrão) os itens do Menu de Contexto baseado no conteúdo das Pastas. Contudo, ele sempre os ordenará alfabeticamente. Quaisquer itens podem ser excluídos ou adicionados ao Menu de Contexto.

## <span id="page-21-0"></span>**Alterando os itens do Menu de Contexto**

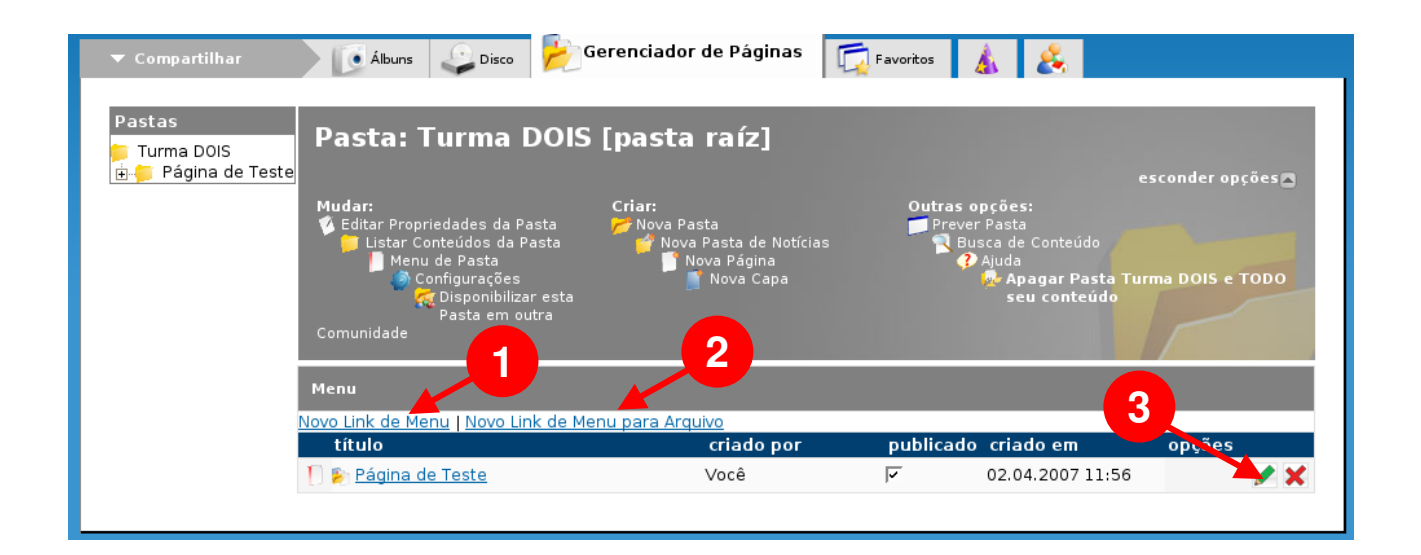

Você poderá optar por:

- 1. **Novo Link de Menu:** que significa criar um Novo Link para algum conteúdo interno (páginas e pastas do site) ou externo (qualquer endereço de internet);
- 2. **Novo Link para Arquivo:** abre o formulário de envio de arquivo e cria automaticamente um link para este;
- 3. **Alterar ou apagar Links:** alterar ou apagar os links existentes usando os ícones respectivos à direita.

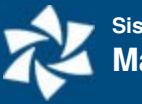

#### **Criando um Link de Menu**

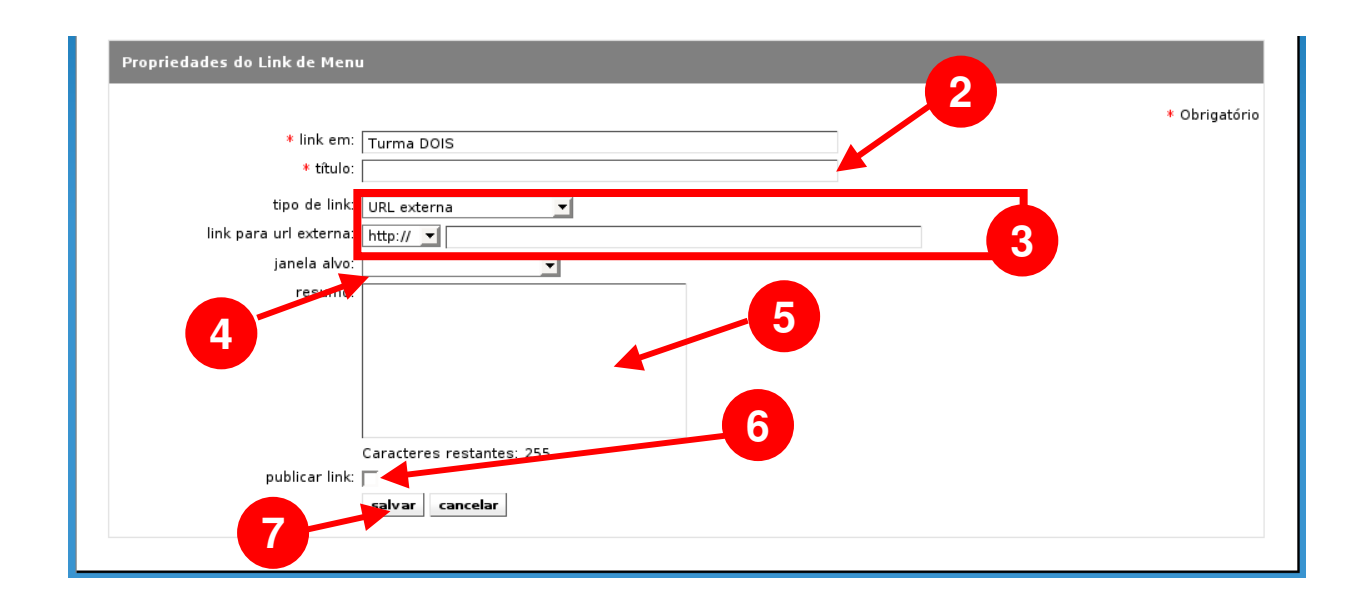

- 1. Clique sobre "**Novo Link de Menu**";
- 2. Defina o Título do Link;
- 3. Escolha uma opção do tipo de link:
	- a. Conteúdo Externo: coloca o conteúdo existente em uma página dentro do layout padrão, ou seja: ao se clicar sobre o link, o endereço do conteúdo externo será formatado para dentro do layout da instituição;
	- b. Link Externo: cria um link para um conteúdo fora do site (qualquer endereço). Selecione e digite o endereço de destino;
	- c. Conteúdo da Comunidade: veicula um conteúdo já existente no site ao Link de Menu (vide próximo tópico);
- 4. Determine a janela alvo (onde irá abrir a página ao se clicar sobre o destaque);
- 5. Digite o resumo;
- 6. Marque a opção de publicação caso queira tornar o menu visível;
- 7. Clique em "**salvar**" para concluir.

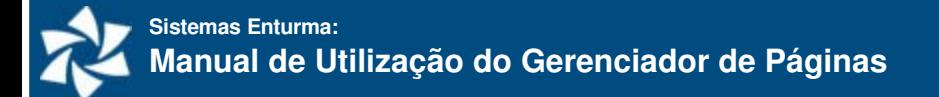

#### **Selecionando um conteúdo da Comunidade**

Quando o tipo de link do Link de Menu for um conteúdo próprio da Comunidade, aparecerá um link "selecione o conteúdo". Clique sobre o mesmo para ter acesso à janela de Busca de conteúdo.

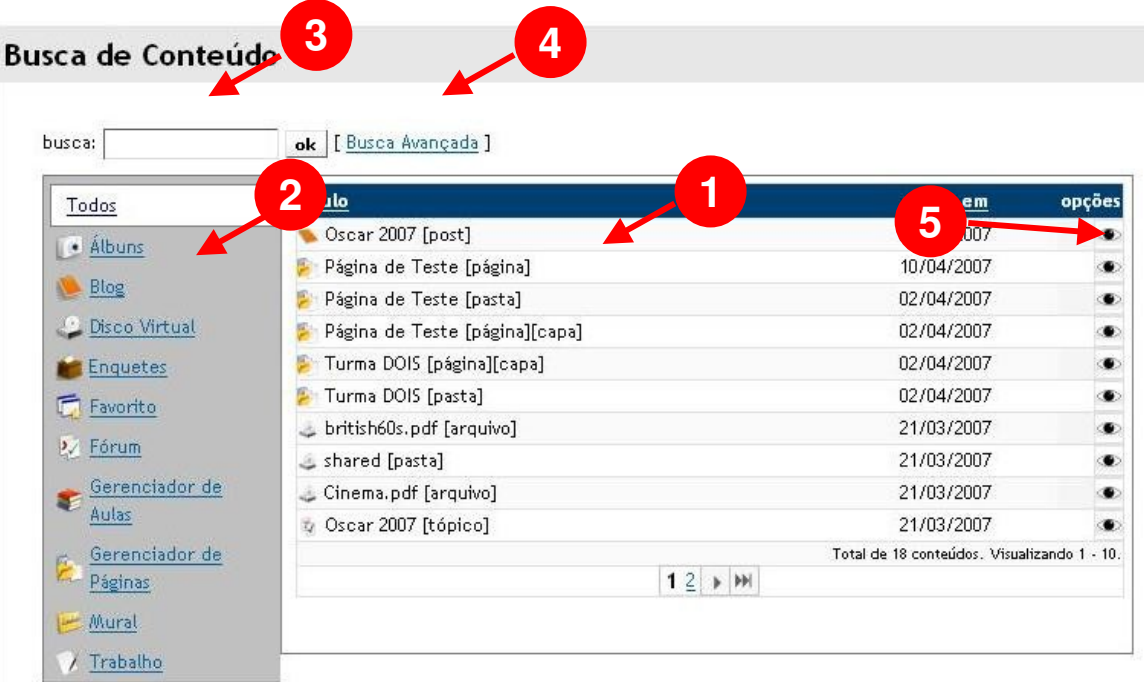

- 1. Os últimos conteúdos de todas as ferramentas são mostrados;
- 2. Clique em uma ferramenta para filtrar por conteúdos dessa ferramenta;
- 3. Digite um termo em busca para pesquisar pelo título, identificação e resumo do conteúdo;
- 4. Clique em "**Busca Avançada**" para ter acesso a um formulário de busca avançada de conteúdo;
- 5. Para visualizar o conteúdo, clique no ícone de visualização no menu de opções;
- 6. Clique no conteúdo desejado para selecionar o mesmo.

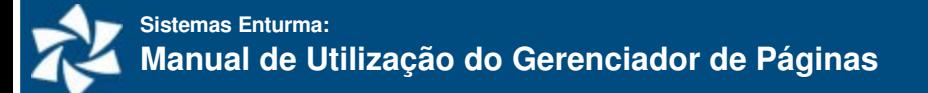

### **Busca de Conteúdo**

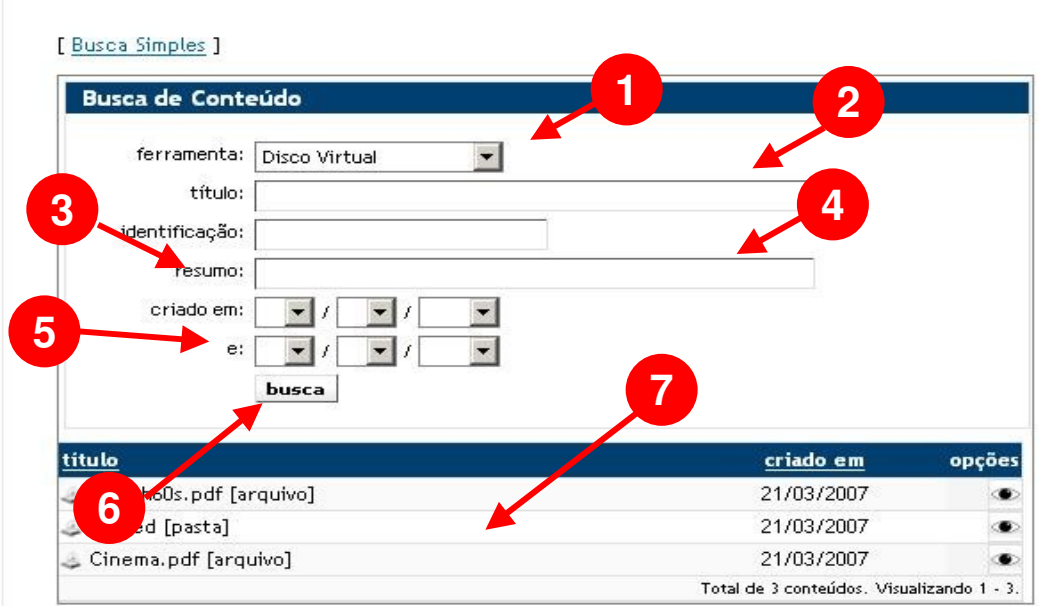

Clicando em "**Busca Avançada**", serão apresentadas as seguintes opções:

- 1. Escolha a ferramenta do conteúdo (pode ser alguma página do gerenciador de páginas, uma Enquete, um post no Blog, etc.);
- 2. Digite uma palavra do título ou o título inteiro do conteúdo que você deseja localizar;
- 3. Você poderá também digitar a identificação do conteúdo que você deseja localizar:
- 4. Ou ainda parte do resumo do mesmo conteúdo;
- 5. Caso queira refinar a busca, ajuste a data na qual o conteúdo foi criado;
- 6. Clique em "busca";
- 7. Os conteúdos que se enquadrem nos critérios de busca serão mostrados na área indicada. Clique sobre aquele que você deseja inserir como Menu.

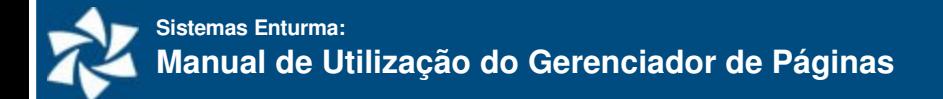

#### **Criando um Link de Menu para Arquivo**

Quando você optar por criar um Novo Menu para um Arquivo, isso significa que ao clicar sobre o Link de Menu, o usuário irá baixar um arquivo específico. A janela de Novo Menu para Arquivo apresenta:

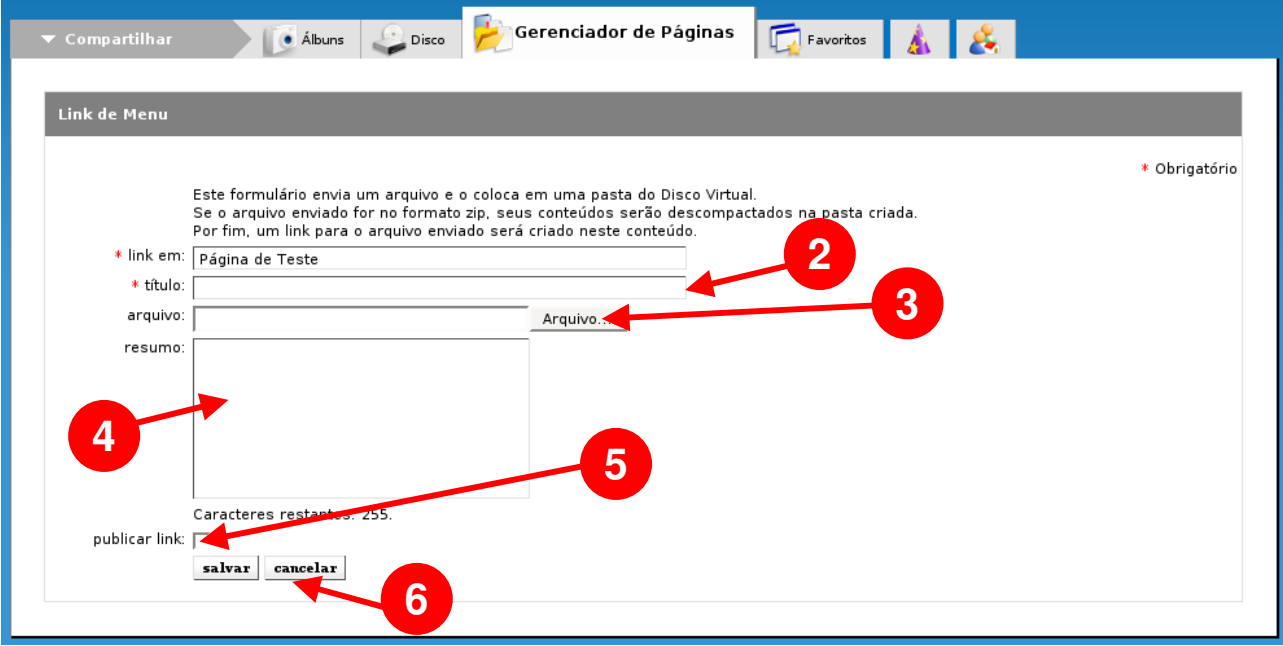

- 1. Clique sobre "**Novo Link de Menu para Arquivo**";
- 2. Defina o Título do Link de Menu;
- 3. Escolha o arquivo que o usuário irá baixar ao clicar no Link de Menu;
- 4. Digite o resumo;
- 5. Marque a opção de publicação caso queira tornar o Link de Menu visível;
- 6. Clique em "**salvar**" para concluir.

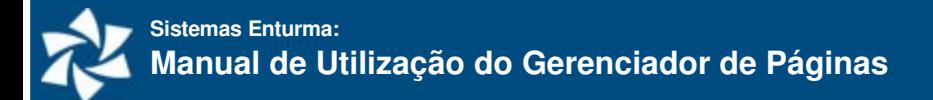

#### **Ordenando os Links de Menu**

Você poderá ordenar a ordem que os Links de Menu aparecem:

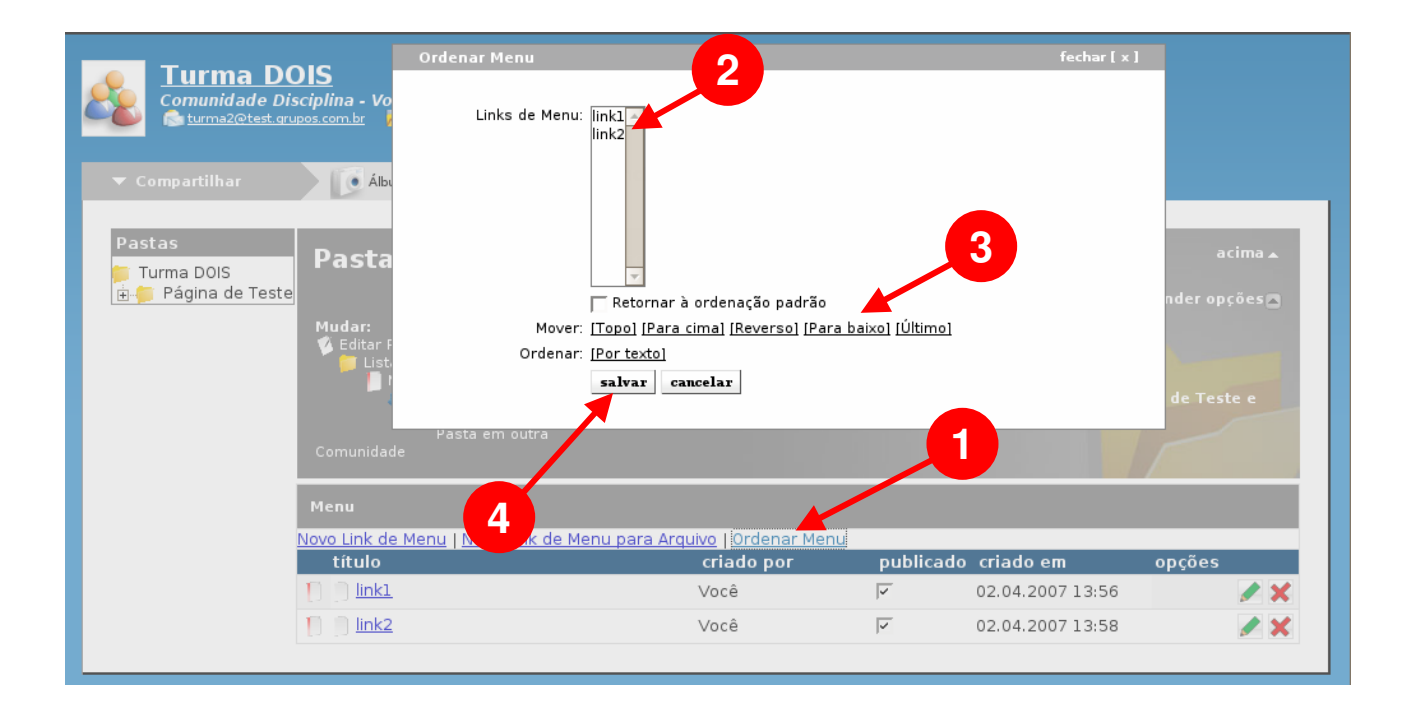

- 1. Clique sobre "**Ordenar Links de Menu**";
- 2. Na janela que se abre, selecione o Link de Menu que deseja ordenar;
- 3. Clique sobre as opções de Mover para reordenar o menu selecionado. Caso queira deixar em ordem alfabética, clique em Ordenar "por texto";
- 4. Clique em "Salvar".

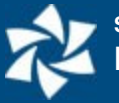

# <span id="page-27-0"></span>**Pastas de Notícias**

Quando criamos uma Pasta de Notícias dentro de uma Pasta, estamos criando uma coluna lateral na sua Capa que mostra todo seu conteúdo em ordem cronológica (1). Cada Notícia inserida dentro desta pasta constitui uma Página cujo título será utilizado para criar as manchetes (2).

Para criar a Pasta de Notícias, basta clicar na opção "**Criar Nova Pasta de Notícias**" nas Opções Criar do Gerenciador de Páginas. O comportamento e procedimentos da Pasta de Notícias é análogo às demais Pastas, assim como as notícias a serem inseridas dentro dela são idênticas às das demais páginas. A diferença é que cada Página ou Link de Notícias apresenta uma data relacionado à notícia. Não podem ser criadas novas pastas dentro de uma pasta de notícias, entretanto podem existir quantas pastas de notícias forem necessárias dentro de uma pasta normal.

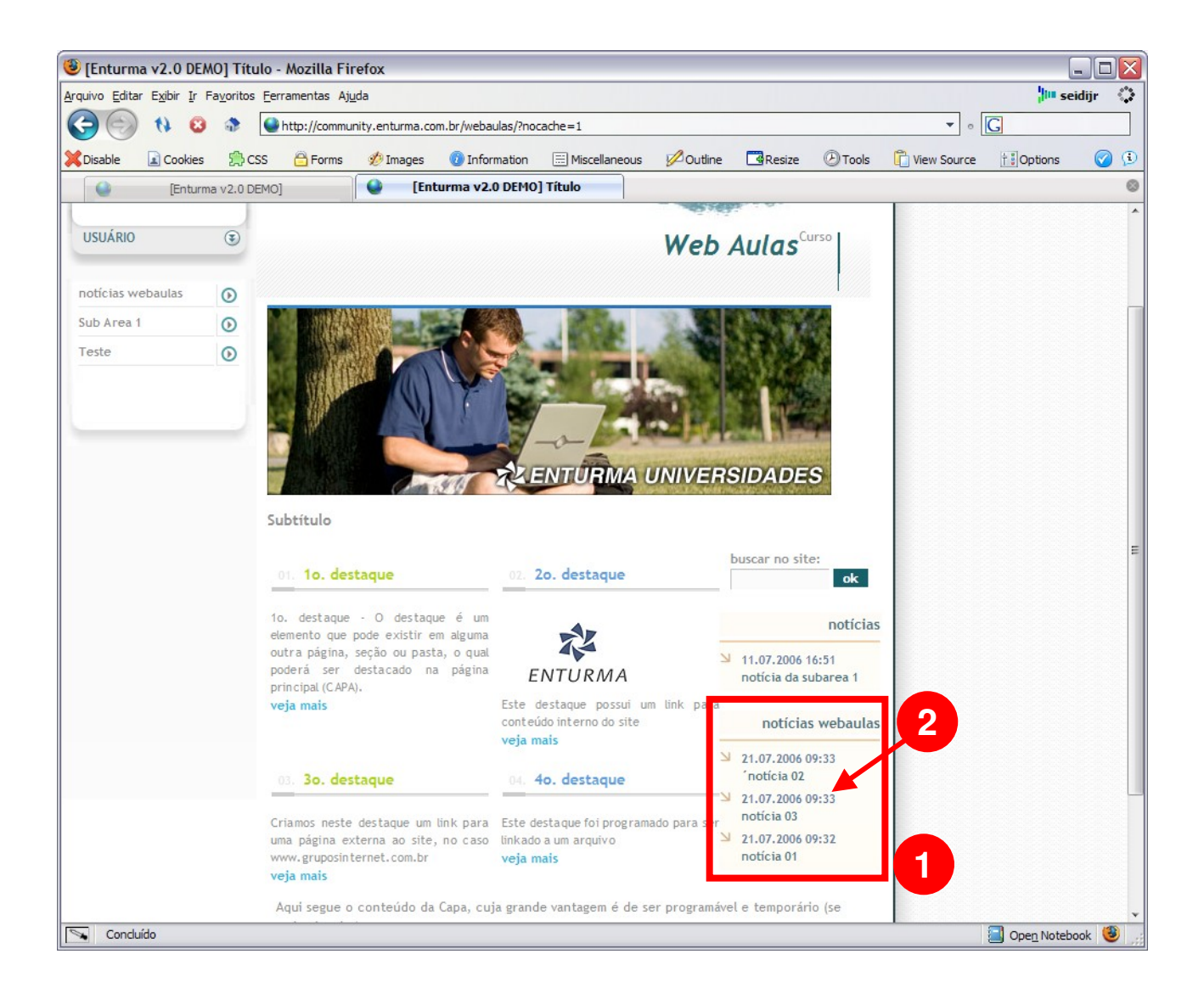